**/ /** *[docs](https://docs.workato.com/)* **/** *Q Search Workato Docs D Product Updates | Status Page | Automation Institute @ English*  $\sim$ 

# **Registering an application with Azure Active Directory**

[Before you can connect your A](https://learn.microsoft.com/en-us/azure/active-directory/develop/quickstart-register-app#register-an-application)[zure Key Vault](https://azure.microsoft.com/en-us/products/key-vault/) L' [to Workato, you must register an](https://learn.microsoft.com/en-us/azure/active-directory/develop/quickstart-register-app#register-an-application) application  $\mathbb{Z}$  with Azure Active Directory (AD).

Registering this [application](https://learn.microsoft.com/en-us/azure/active-directory/develop/app-objects-and-service-principals?tabs=browser#application-registration)  $\square$  and giving it the appropriate permissions enables Workato to retrieve secrets from your key vault on your behalf.

To register the application, complete the following steps:

- Step 1: Create the app registration
- Step 2: Create the client secret
- Step 3: Grant permissions to the app

If you have already registered a **SAML-based application** E<sup>t</sup> that lets your users log into Workato with SAML SSO, you can use it to set up Workato's Azure Key Vault [connection. When you configure the connector, simply enter your existing app's](https://docs.workato.com/security/data-protection/secrets-management/setting-up-project-level-azure-key-vault.html) client ID and generate a new secret. Make sure the application also has the required permissions.

### **HAVE AN EXISTING SAML-BASED APPLICATION?**

- Role-based access control (RBAC)
- Access policies

If your key vault uses the [RBAC permission model](https://learn.microsoft.com/en-us/azure/key-vault/general/rbac-guide?tabs=azure-cli) C, you must assign the Key Vault **Secrets User** role to the registered application.

If your key vault uses the **[access policy permission model](https://learn.microsoft.com/en-us/azure/key-vault/general/assign-access-policy?tabs=azure-portal)**  $\mathbb{Z}$ , you must assign the Get secret permission to the registered application.

# **Step 1: Create the app registration**

- **Developer API [Log in to the Azure portal and navigate to](https://portal.azure.com/#view/Microsoft_AAD_IAM/ActiveDirectoryMenuBlade/~/RegisteredApps) <u>Azure Active Directory > App</u> registrations** [2].
	- **2** Select **+ New registration**.

# **Step 2: Create the client secret**

# **Step 3: Grant permissions to the app**

Next, you must give the registered app permission to retrieve secrets from your key vault on Workato's behalf.

Azure offers two ways to grant permission to access key vaults:

To see which model your key vault uses, navigate to **Key vaults > {key vault name} > Access configuration**.

#### **Step 3a: RBAC**

## **Step 3b: Access policy**

#### **FURTHER READING**

- [Set up Azure Key Vault for workspaces](https://docs.workato.com/security/data-protection/secrets-management/setting-up-workspace-level-azure-key-vault.html)
- [Set up Azure Key Vault for projects](https://docs.workato.com/security/data-protection/secrets-management/setting-up-project-level-azure-key-vault.html)

 $\leftarrow$  Using Azure Key Vault IP Allowlists  $\rightarrow$ 

**Last updated:** 7/19/2023, 3:39:09 PM

- From the overview of your app registration, select **Certificates & secrets** in the left navigation sidebar. **1**
- **2** On the **Client secrets** tab, select **+ New client secret**.
	- In the **Description** field, enter a description for the client secret, such as workatoAzureKeyVault .
- In the **Expires** field, select when the secret should expire. The default is after 180 days. **4**
- 5 Select Add.

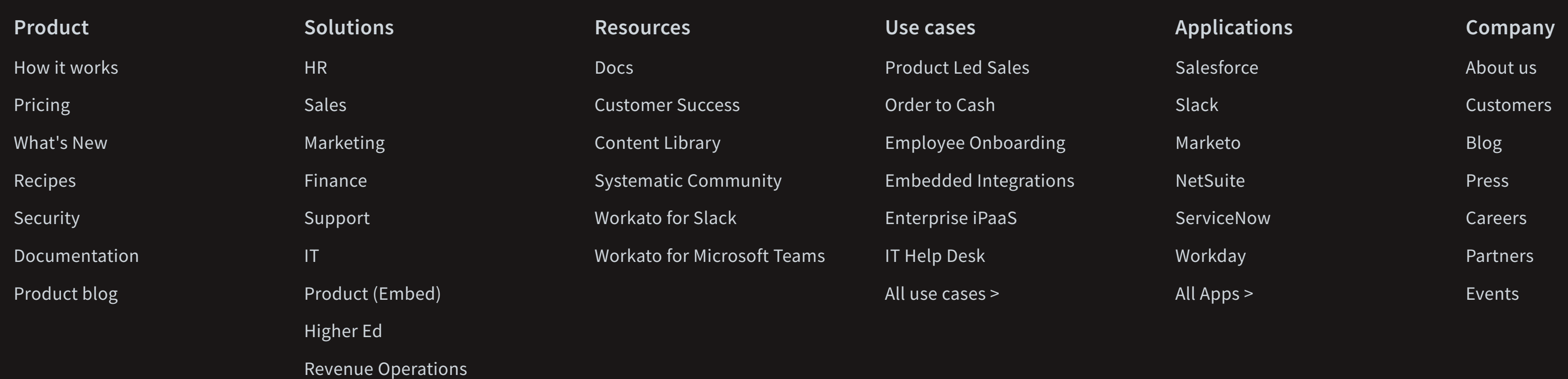

- 1 Navigate to **Key vaults > {key vault name} > Access control (IAM)**.
- 2 Select Add > Add role assignment.
- **3** Select the Key Vault Secrets User role and select Next.
- **4** In the **Assign access to** field, select **User, group, or service principal**.
- In the **Members** field, choose **Select members** and search for the name of your registered application. When the application appears in the list, click the application name and choose **Select**. **5**
- **6** Select **Next**.

- **1** Navigate to **Key vaults > {key vault name} > Access policies**.
- 2 Select Create.
- Encryption Key Management
- Connection Credentials

Overview

- AWS Secrets Manager  $\blacktriangleright$
- HashiCorp Vault  $\blacktriangleright$  .
- Azure Key Vault  $\blacktriangledown$ 
	- Set up Azure Key Vault for workspaces
	- Set up Azure Key Vault for projects
	- Using Azure Key Vault
	- Azure Key Vault app registration
- IP Allowlists
- IP Allowlists FAQs
- Supported cloud regions
- Security FAQs
- Data Retention
- **Lifecycle & operations**  $\bullet$
- **Connector SDK**
- 

**1**

- Name your application. This is the user-facing display name for this application, such as workato-akv . Microsoft allows you to change this name later. **3**
- In **Supported account types**, select **Accounts in this organizational directory only (Default Directory only - Single tenant)**. **4**

- **5** Leave the **Redirect URI** field blank and select the **Register** button.
- The next page displays an overview of the newly-created application. Pay attention to the **Application (client) ID** and the **Directory (tenant) ID**. You will need these values later to authenticate in Workato. **6**

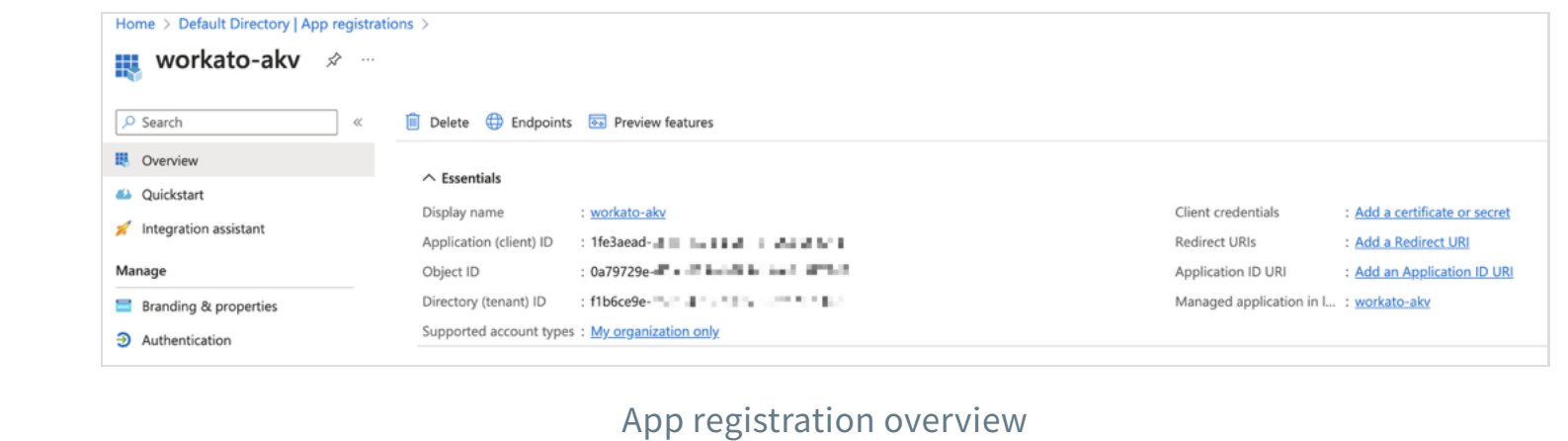

**3**

Ó

The Azure portal displays the new secret value and ID. Copy the **Value**.

#### **WARNING**

The secret value is only shown once. Make sure you copy it before leaving the page.

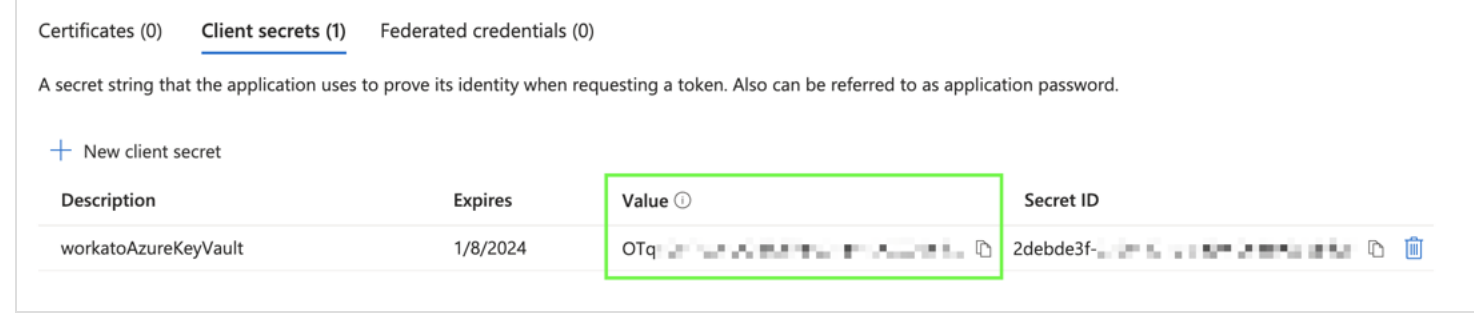

#### Copy the secret value

**6**

**7** In the **Review + assign** tab, select **Review and assign**.

**3**

- In the **Permissions** tab, select **Get** in the **Secret permissions** column, then select **Next**.
- In the **Principal** tab, search for the name of the registered app. When the application appears in the list, select the application name and then select **Next**. **4**
- **5** In the **Application (optional)** tab, select **Next**.
- **6** In the **Review + create** tab, select **Create**.

#### **ON THIS PAGE**

**Step 1: Create the app registration**

- Step 2: Create the client secret
- Step 3: Grant permissions to the app

#### **[DATA & SECURITY](https://docs.workato.com/security.html) [CONNECTION CREDENTIALS](https://docs.workato.com/security/data-protection/secrets-management/secrets-management.html) AZURE KEY VAULT**